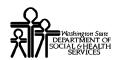

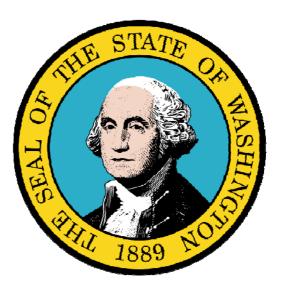

Managing Tribal Health Services Information

#### Disclaimer:

A contract, known as the Core Provider Agreement, governs the relationship between DSHS and Medical Assistance providers. The Core Provider Agreement's terms and conditions incorporate federal laws, rules and regulations, state law, DSHS rules and regulations, and DSHS program policies, numbered memoranda, and billing instructions, including this Guide.

Providers must submit a claim in accordance with the DSHS rules, policies, numbered memoranda, and billing instructions in effect at the time they provided the service. Every effort has been made to ensure this Guide's accuracy. However, in the unlikely event of an actual or apparent conflict between this document and a department rule, the department rule controls."

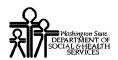

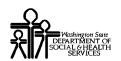

# **Table of Contents**

| Managing Tribal Health Services Information            | 5  |
|--------------------------------------------------------|----|
| Accessing the File Maintenance Business Process Wizard | 7  |
| View/Update Basic Information                          |    |
| View/Update Locations                                  |    |
| View/Add Specializations                               | 19 |
| View Required Credentials for Specializations          |    |
| View/Update Licenses and Certifications                | 25 |
| View/Update Training and Education                     | 29 |
| View/Update Provider Identifiers                       | 33 |
| View/Update Contract Details                           | 37 |
| View/Update Federal Tax Details                        | 41 |
| View/Update Invoice Details                            | 47 |
| View/Update EDI Submission Method                      | 51 |
| View/Update EDI Billing Software Details               | 55 |
| View/Update EDI Submitter Details                      | 59 |
| View/Update EDI Contact Information                    | 63 |
| View/Update Servicing Provider Information             | 69 |
| View/Update Billing Provider Details                   | 75 |
| View/Update Payment Details                            | 79 |
| View/Update Tribal Health Details                      | 83 |
| Submit Modification for Review                         | 85 |
| Undoing Provider Information Updates                   | 89 |

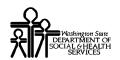

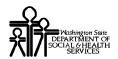

# Managing Tribal Health Services Information

The following ProviderOne topics and tasks are covered in this section:

- Accessing the Provider Business Process Wizard
- Modifying Provider Information
- Submitting the Modification Application to DSHS

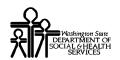

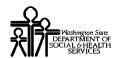

## Accessing the File Maintenance Business Process Wizard

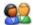

From the Provider Portal, select the Manage Provider Information link.

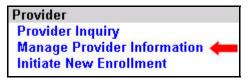

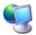

ProviderOne displays the View/Update Business Process Wizard

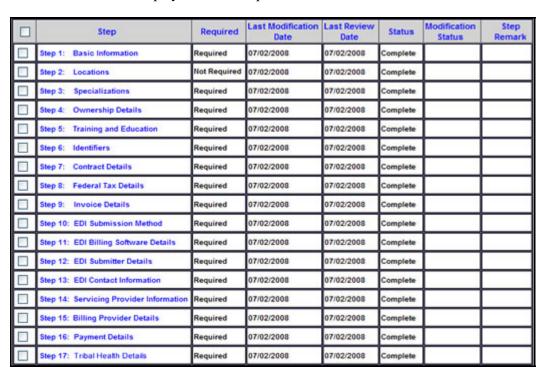

Figure 1 - View/Update Business Process Wizard

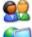

Click the Step hyperlink to access the Provider Information

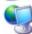

ProviderOne displays the appropriate information pages.

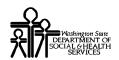

#### View/Update Basic Information

#### **Accessing the Provider Details Page**

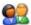

From the Business Process Wizard, click the Basic Information link.

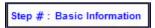

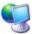

ProviderOne displays the Provider Details page.

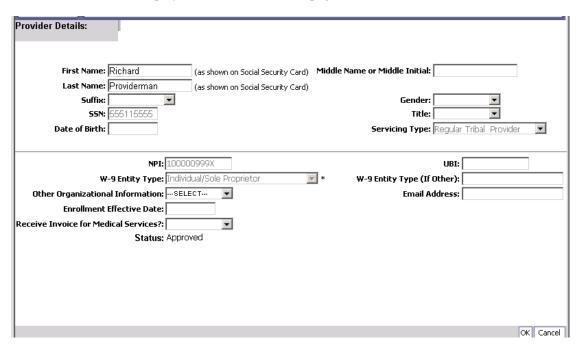

Figure 2 - Provider Details

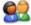

After completing your modifications, click the OK button to save.

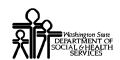

#### View/Update Locations

#### **Accessing the Locations List**

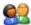

From the Business Process Wizard, click the Locations link.

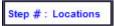

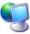

ProviderOne displays the Locations List.

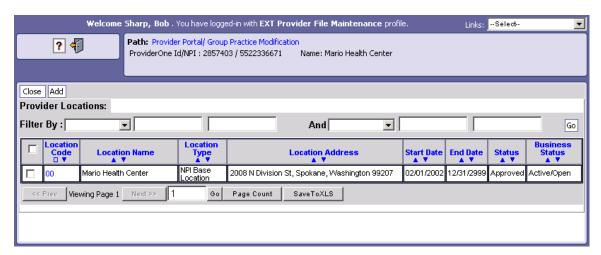

**Figure 3 - Provider Locations** 

#### **About the Locations List**

■ The Locations List displays all locations associated with the Provider.

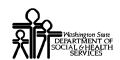

#### **Adding a Location**

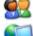

To add a new record, click the Add button.

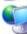

ProviderOne displays the Add Provider Location form.

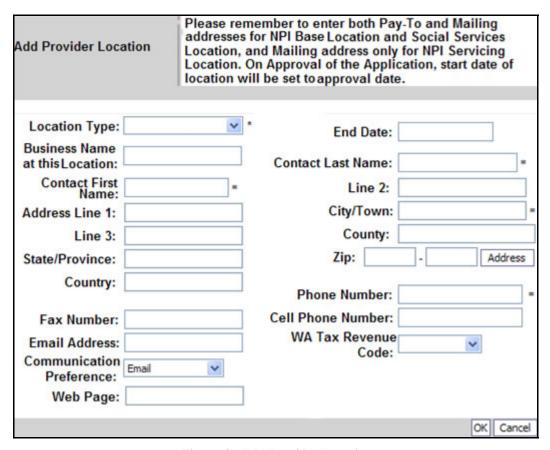

**Figure 4 - Add Provider Location** 

#### **About the Add Provider Location Form**

- Every Provider enrolling with an NPI must have an NPI Base Location. The NPI Base Location is used to anchor all of the Provider's NPI-related specializations and related details.
- For NPI Base Location, Managed Care Location, and for Social Services Locations, three addresses are required:
  - o A "Location" address
  - o A "Pay-To" address
  - o A "Mailing" address
- For an NPI Servicing Location, two addresses are required:

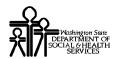

- o A "Location" address
- o A "Mailing" address
- Mailing and pay-to addresses are subordinate to the location address.

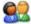

Click the OK button to save the information and close the window, or Cancel to close the window without saving.

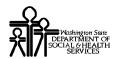

#### Modifying a Location Record

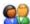

From the Locations List, click the link in the Location Code column.

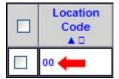

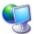

ProviderOne displays the Location Details screen.

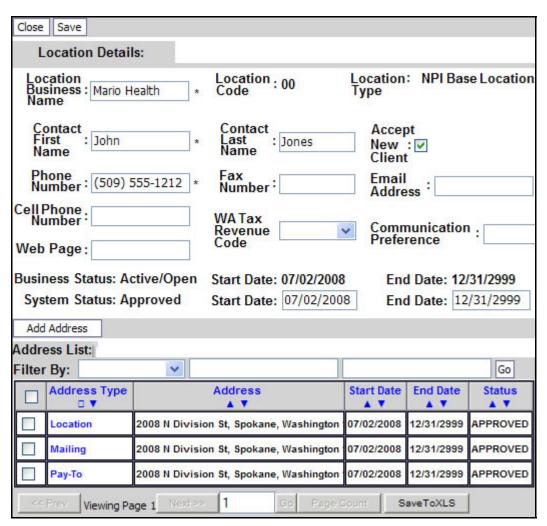

**Figure 5 - Location Details** 

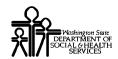

#### **About the Location Details Screen**

■ Use the Address List to add and edit location addresses.

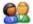

After making your changes, click the OK button to save, or the Cancel button to close the window without saving.

#### Add an Address to a Location

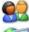

From the Location Details screen, click the Add Address button.

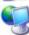

ProviderOne displays the Add Provider Location Address form.

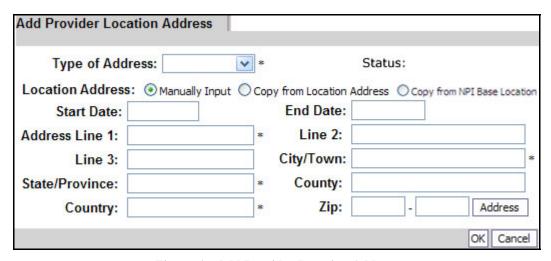

Figure 6 – Add Provider Location Address

#### **About the Add Provider Location Address Form**

Selecting Same As Location Address or Same As NPI Base Location, copies the details of those locations to this form.

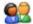

After completing the form, click the OK button to Save and return to the Location Details Screen or Click the Cancel button to close without saving.

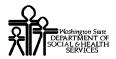

#### **Edit a Location Address**

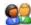

From the Location Details screen, click the link in the Address Type column.

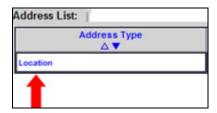

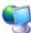

ProviderOne displays the Manage Provider Location Address form.

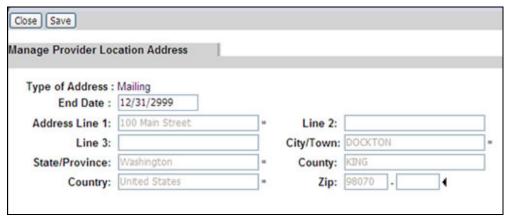

Figure 7 - Manage Provider Location Address

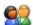

After completing the form, click the Save button to save and return to the Location Details screen or click the Close button to close without saving.

#### View/Add Specializations

#### Accessing the Specialty/Subspecialty List

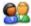

From the Business Process Wizard, click the Specializations link.

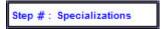

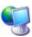

ProviderOne displays the Specialty/Subspecialty List.

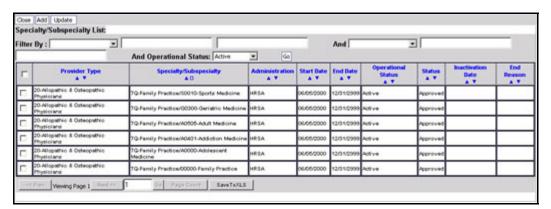

Figure 8 - Specialty/Subspecialty List

#### About the Specialty/Subspecialty List for Enrollment

■ This list displays all specializations by location.

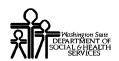

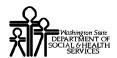

#### **Adding a Specialization**

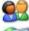

To add a new record, click the Add button.

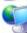

ProviderOne displays the Add Specialty/Subspecialty form.

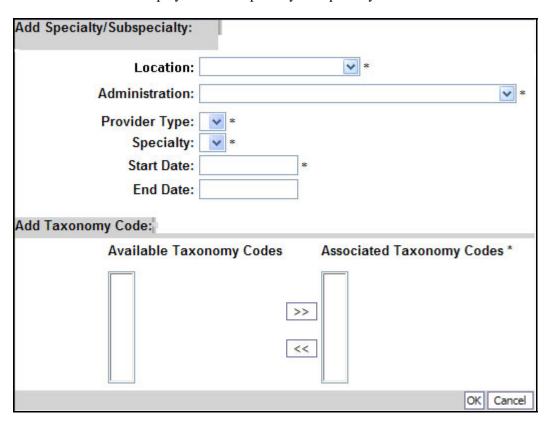

Figure 9 - Add Specialty/Subspecialty

#### About the Add Specialty/Subspecialty Form

■ To add a Specialty to all Provider Locations, select All from the Location drop-down.

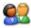

Click the OK button to save the information and close the window, or Cancel to close the window without saving.

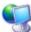

ProviderOne displays the Specialty/Subspecialty List.

#### Modifying a Specialty/Subspecialty Record

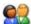

From the Specialty/Subspecialty List, check the box next to the Specialty you wish to modify and click the Update button.

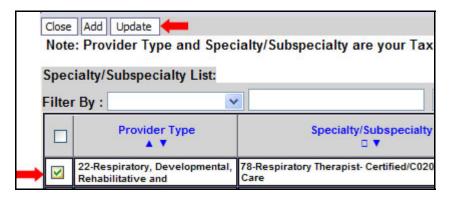

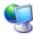

ProviderOne displays the Manage Specialty/Subspecialty list.

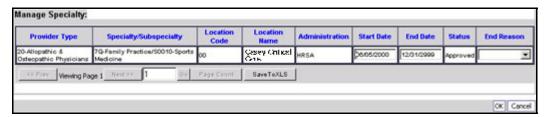

Figure 10 - Manage Specialty/Subspecialty

#### **About the Manage Specialty/Subspecialty List**

■ The Start Date, End Date, and End Reason fields can be edited.

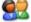

After making your changes, click the OK button to save, or the Cancel button to close the window without saving.

#### View Required Credentials for Specializations

#### **Accessing the Required Credentials For Specialization List**

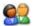

From the Business Process Wizard, click the Required Credentials button.

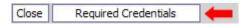

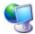

ProviderOne displays the Required Credentials For Specializations list.

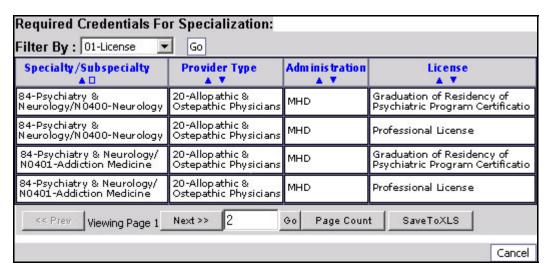

Figure 11 - Required Credentials For Specialization

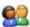

To view License, Identifier and Training requirements, use the Filter By drop-down.

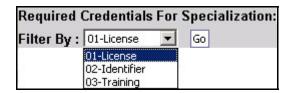

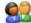

When finished, click the Cancel button to close the window.

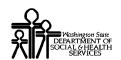

## **View/Update Licenses and Certifications**

#### **Accessing the License/Certification List**

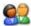

From the Business Process Wizard, click the Licenses and Certifications link.

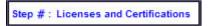

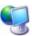

ProviderOne displays the License/Certification List.

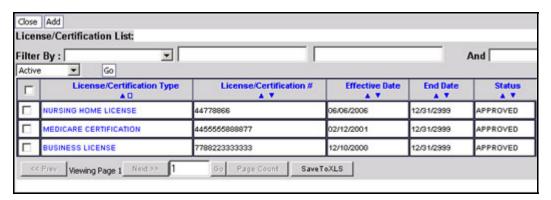

Figure 12 - License/Certification List

#### About the License/Certification List for Enrollment

■ This list displays all Licenses/Certifications by location.

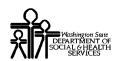

#### Adding a License/Certification

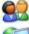

To add a new record, click the Add button.

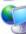

ProviderOne displays the Add License/Certification form.

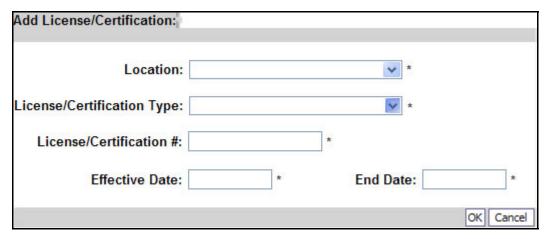

Figure 13 - Add License/Certification

#### **About the Add License/Certification Form**

■ To add a License/Certification to all Provider Locations, select All from the Location drop-down.

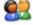

Click the OK button to save the information and close the window, or Cancel to close the window without saving.

#### Modifying a License/Certification Record

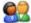

From the License/Certification List, click the hyperlink in the License/Certification# column.

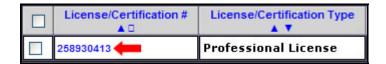

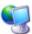

ProviderOne displays the Manage License/Certification form.

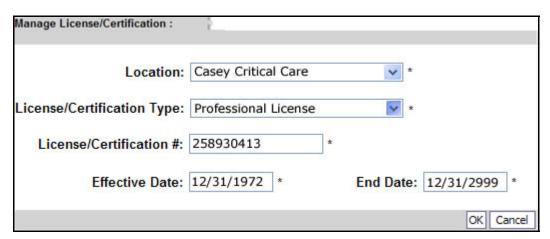

Figure 14 - Manage License/Certification

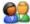

After making your changes, click the OK button to save, or the Cancel button to close the window without saving.

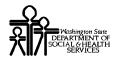

#### View/Update Training and Education

#### **Accessing the Training/Education List**

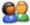

From the Business Process Wizard, click the Training and Education link.

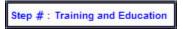

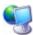

ProviderOne displays the Training/Education List.

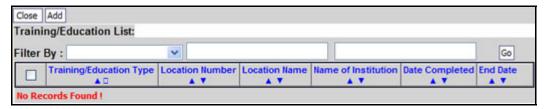

Figure 15 - Training/Education List

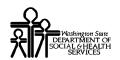

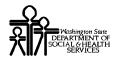

#### Adding a Training/Education Record

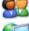

To add a new record, click the Add button.

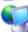

ProviderOne displays the Add Training/Education form.

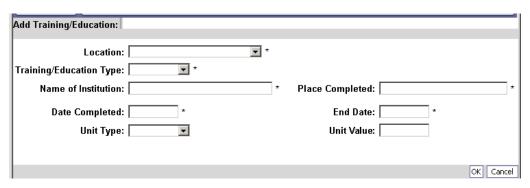

Figure 16 - Add Training/Education

#### **About the Add Training/Education Form**

■ To add a Training/Education to all Provider Locations, select All from the Location drop-down.

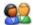

Click the OK button to save the information and close the window, or Cancel to close the window without saving.

#### **Modifying a Training/Education Record**

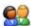

From the Training/Education List, click the hyperlink in the Training/Education Type column.

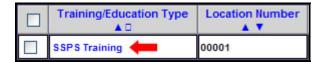

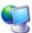

ProviderOne displays the Manage Training/Education form.

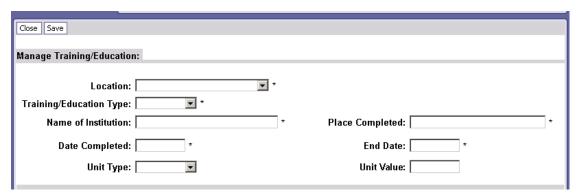

Figure 17 - Manage Training/Education

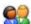

After making your changes, click the Save button to save, or the Close button to close the window without saving.

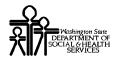

#### View/Update Provider Identifiers

#### **Accessing the Provider Identifiers List**

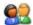

From the Business Process Wizard, click the Identifiers link.

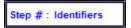

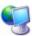

ProviderOne displays the Provider Identifiers List.

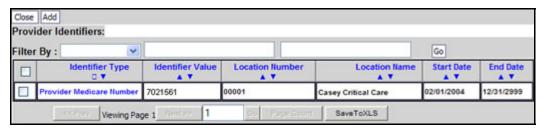

Figure 18 - Provider Identifiers List

#### **About the Provider Identifiers List**

- Each row displays a specific identifier for a location.
- Locations may have more than one identifier.

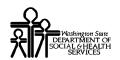

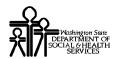

#### Adding an Identifier

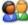

To add a new record, click the Add button.

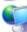

ProviderOne displays the Add New Identifier form.

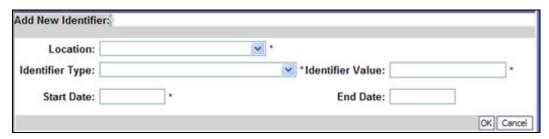

Figure 19 - Add New Identifier

#### **About the Add New Identifier Form**

- The Location drop-down will display all current Provider locations.
- To apply the Identifier to All locations, click the All option from the Location drop-down list.

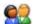

Click the OK button to save the information and close the window, or Cancel to close the window without saving.

#### Modifying a Provider Identifier Record

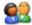

From the ProviderOne Provider Identifiers list, click the link in the Identifier Type column.

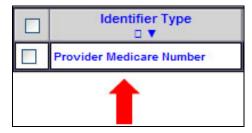

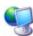

ProviderOne displays the Manage Identifier page.

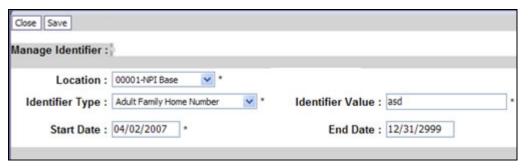

Figure 20 - Manage Identifier

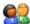

After making your changes, click the Save button to save, or the Close button to close the window without saving.

### View/Update Contract Details

#### **Accessing the Contracts List**

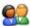

From the Business Process Wizard, click the Contract Details link.

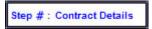

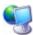

ProviderOne displays the Contracts List.

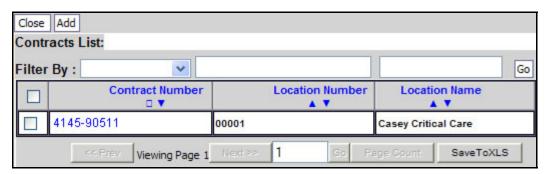

Figure 21 - Contracts List

#### **About the Contracts List**

Provider Contracts are listed by location.

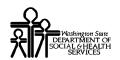

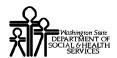

### **Adding a Contract**

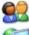

To add a new record, click the Add button.

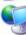

ProviderOne displays the Add Contract form.

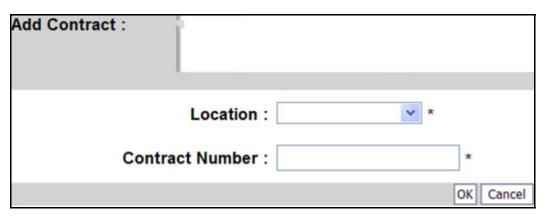

Figure 22 - Add Contract

#### **About the Add Contract Form**

- Duplicate numbers are not allowed within a location.
- To apply the contract to all locations, click the All option from the Location drop-down.

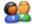

Click the OK button to save the information and close the window, or Cancel to close the window without saving.

#### **Modifying a Contract Record**

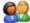

From the Contracts List, click the link in the Contract Number column.

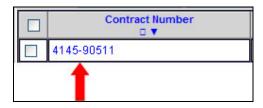

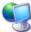

ProviderOne displays the Manage Contract form.

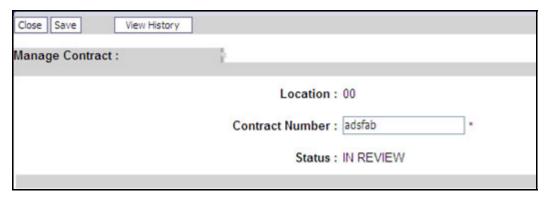

Figure 23 - Manage Contract

#### **About the Manage Contract Form**

■ Duplicate contract numbers are not allowed within a location.

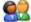

After making your changes, click the Save button to save, or the Close button to close the window without saving.

### View/Update Federal Tax Details

- W-9 information is required and is collected for all Providers.
- W-4 information is collected for Providers who have the appropriate Specializations.
- W-5 information is optionally collected for Providers who complete a W-4 form.

#### **Accessing the Federal Tax Details Page**

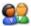

From the Business Process Wizard, click the Federal Tax Details link.

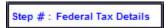

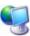

ProviderOne displays the Federal Tax Details page.

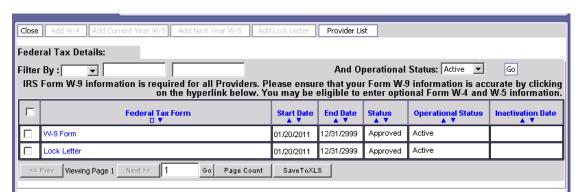

Figure 24 - Federal Tax Details Page

#### About the Federal Tax Details Page

- The W-9 Form is required for all Providers.
- If you are eligible for W-4 or W-5, the buttons will be active. If you are not eligible for W-4 or W-5, the buttons will be inactive.

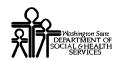

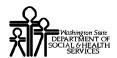

### **Adding Form W-9 Information**

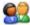

To access the W-9 Form, click the W-9 hyperlink.

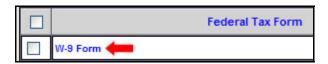

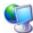

ProviderOne displays the Form W-9 page.

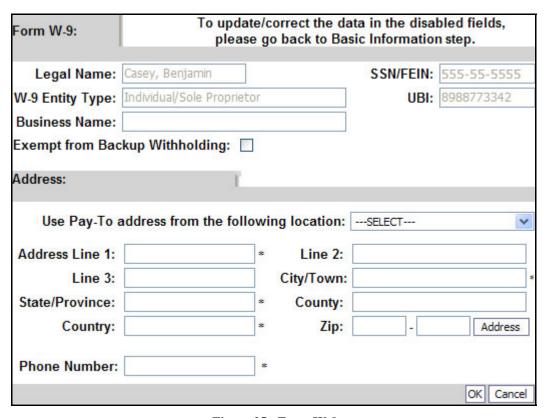

Figure 25 - Form W-9

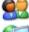

Complete the form and click the OK button to save the information.

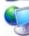

ProviderOne displays the Federal Tax Details page.

### Adding Form W-5 Information (if eligible)

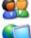

Click the Add Current Year W-5 or Add Next Year W-5 button.

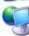

ProviderOne displays the Form W-5 page.

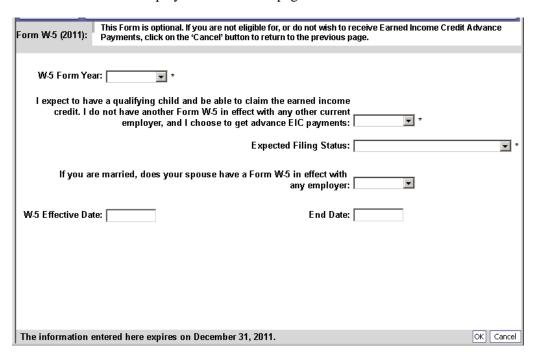

Figure 26 - Form W-5

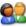

Complete the form and click the OK button to save the information.

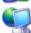

ProviderOne displays the Federal Tax Details page, a W5 Form record is added.

### Adding Form W-4 Information (if eligible)

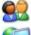

Click the Add W-4 button.

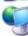

ProviderOne displays the Form W-4 page.

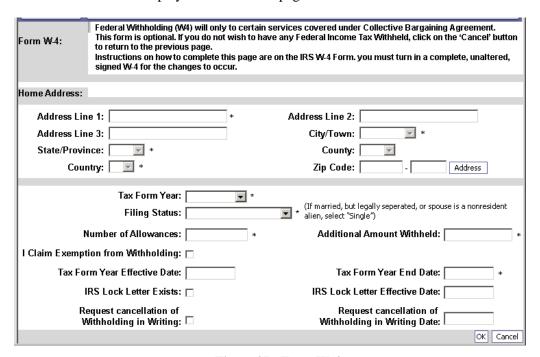

Figure 27 - Form W-4

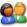

Complete the form and click the OK button to save the information.

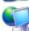

ProviderOne displays the Federal Tax Details page, a W4 Form record is added.

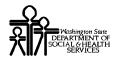

### **Modifying a Tax Form Record**

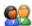

From the Federal Tax Details list, click the link in the hyperlink of the form you wish to modify.

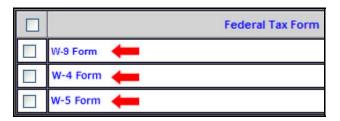

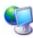

ProviderOne displays the appropriate Tax Form page.

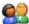

After making your changes, click the OK button to save, or the Cancel button to close the window without saving.

### View/Update Invoice Details

#### **Accessing the Invoice Preferences List**

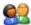

From the Business Process Wizard, click the Invoice Details link.

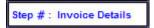

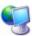

ProviderOne displays the Invoices Preferences list.

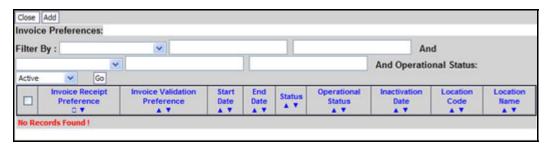

Figure 28 - Invoice Preferences List

#### **About the Invoice Preference List**

- Invoice preferences apply to Provider locations.
- Each row of the Invoice Preferences list refers to a single Provider location.
- Each Provider location can have one, and only one, Invoice Preference record.

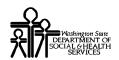

#### Adding an Invoice Preference

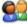

To add a new record, click the Add button.

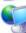

ProviderOne displays the Invoice Preferences Enrollment form.

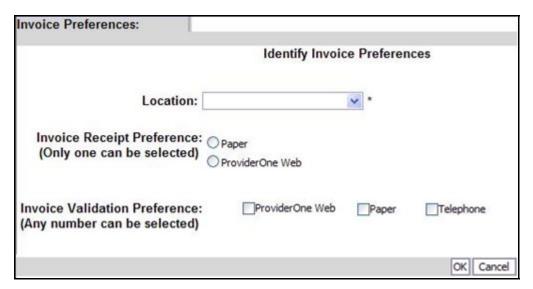

Figure 29 - Add Invoice Preferences

#### **About the Add Invoice Preference Form**

■ To apply the invoice preferences to all locations, select All from the Location drop-down. ProviderOne will automatically create a separate record for each location.

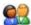

Click the OK button to save the information and close the window, or Cancel to close the window without saving.

### **Modifying an Invoice Preference Record**

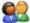

From the ProviderOne Invoice Preferences list, click the link in the Invoice Receipt Preference column.

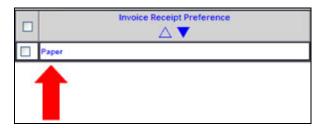

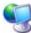

ProviderOne displays the Update Invoice Preferences form.

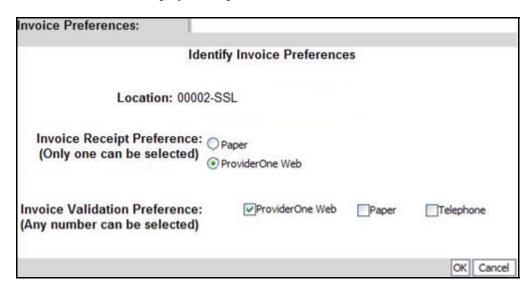

Figure 30 - Update Invoice Preferences

#### About the Update Invoice Preference Form

Once a record is created, the location value cannot be changed.

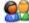

After making your changes, click the OK button to save, or the Cancel button to close the window without saving.

### View/Update EDI Submission Method

#### **Accessing the EDI Submission Details Page**

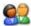

From the Business Process Wizard, click the EDI Submission Method link.

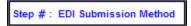

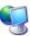

ProviderOne displays the EDI Submission Method list.

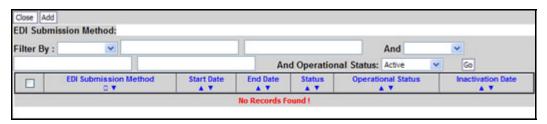

Figure 31 - EDI Submission Method

### **Adding a Submission Method**

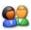

From the EDI Submission Method list, click the Add button.

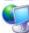

ProviderOne displays the EDI Submission Details page.

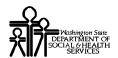

| EDI Submission Details:                                                                                                    | You may check multiple Modes of Submission. NPI is required for all selections. |                                                                                                    |                   |                   |
|----------------------------------------------------------------------------------------------------|---------------------------------------------------------------------------------|----------------------------------------------------------------------------------------------------|-------------------|-------------------|
| If Web Batch and/or FTP Secured Batch are selected, you must complete and mail a new ProviderOne Trading Partner Agreement.                                                                                                    |                                                                                 |                                                                                                    |                   |                   |
| Mode of Submission:                                                                                                    | ☐Web Batch                                                                      | Billing Agent/Clearinghouse                                                                                                    | FTP Secured Batch | ☐ Web Interactive |
| Status:                                                                                                    | In Review                                                                       |                                                                                                    |                   |                   |
| Method                                                                                                    |                                                                                 | When to Use                                                                                                    |                   |                   |
| Web Batch<br>Billing Agent/Clearninghouse<br>FTP Batch<br>Web Interactive                                                                                                    |                                                                                 | For upload/download of files in ProviderOne<br>For providers who use a 3rd party to bill<br>For submitting files via an SFTP site<br>For entering (keying) claims directly into ProviderOne |                   |                   |
| Your EDI submission method is "Web Batch" if you currently upload and download batch files using WaMedWeb. This method is often used by providers who submit their own HIPAA batch transactions. It allows a maximum file size of 50MB.     Your EDI submission method is "FTP Secured Batch" if you submit and retrieve batches at a secure web folder assigned to you by DSHS. This method was designed with clearinghouses and billing agents in mind. It allows a maximum file size of 100 MB. |                                                                                 |                                                                                                    |                   |                   |
|                                                                                                    |                                                                                 |                                                                                                    |                   | OK Cancel         |

Figure 32 - EDI Submission Details

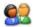

Place a check in the box next to the EDI Submission Method(s) you will use and click the OK button.

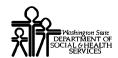

#### **Modifying an EDI Submission Method**

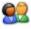

From the EDI Submission Method list, click the hyperlink in the EDI Submission Method column.

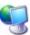

ProviderOne displays the EDI Submission Details page.

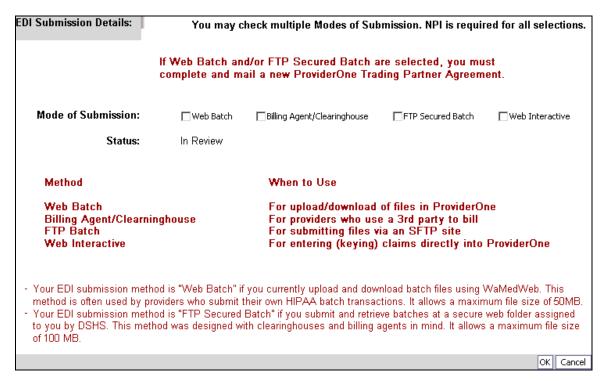

Figure 33 - EDI Submission Details

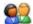

After completing your modifications, click the OK button to save the changes and close the window.

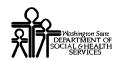

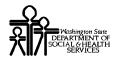

## View/Update EDI Billing Software Details

#### Accessing the EDI Billing Software Information List

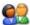

From the Business Process Wizard, click the EDI Billing Software Details link.

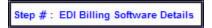

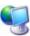

ProviderOne displays the EDI Billing Software Information list.

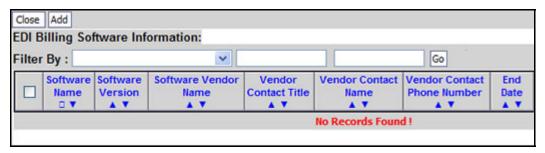

**Figure 34 - EDI Billing Software Information** 

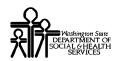

### **Adding an EDI Billing Software Record**

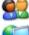

To add a new record, click the Add button.

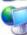

ProviderOne displays the Add EDI Billing Software Information page.

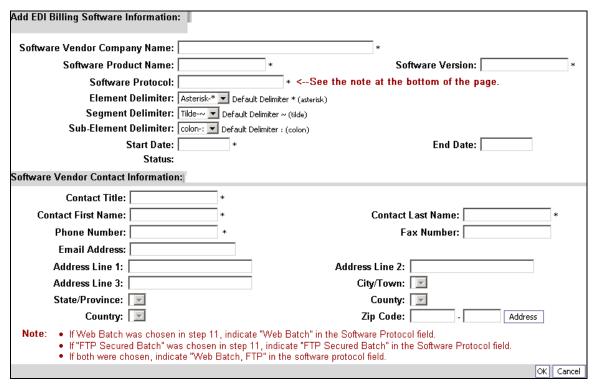

Figure 35 - Add EDI Billing Software Information

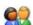

After completing the form, click the OK button to save the information and close the window, or Cancel to close the window without saving.

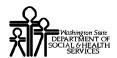

#### Modifying an EDI Billing Software Record

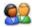

From the EDI Billing Software Information List, click the hyperlink in the Software Name column.

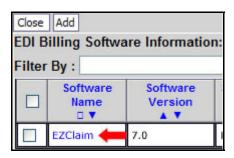

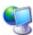

ProviderOne displays the Manage EDI Billing Software Information page.

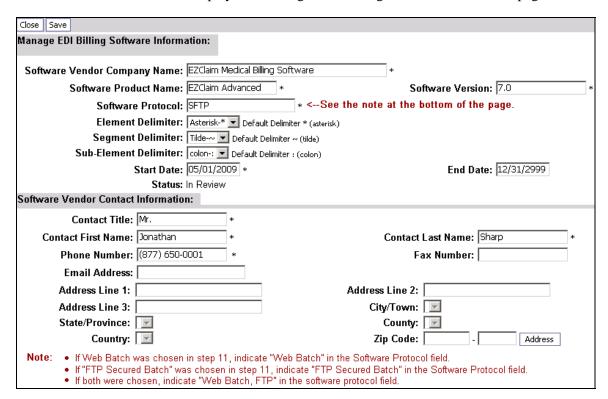

Figure 36 - Manage EDI Billing Software Information

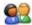

After making your changes, click the Save button to save and the Close button to exit the screen.

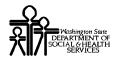

## View/Update EDI Submitter Details

### Accessing the Billing Agent/Clearinghouse/Submitter List

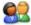

From the Business Process Wizard, click the EDI Submitter Details link.

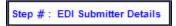

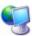

ProviderOne displays the Billing Agent/Clearinghouse/Submitter List.

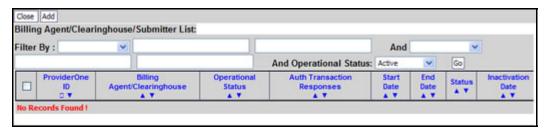

Figure 37 - Billing Agent/Clearinghouse/Submitter List

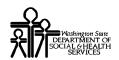

#### Associate a Billing Agent/Clearinghouse

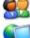

To add a new record, click the Add button.

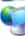

ProviderOne displays the Associate Billing Agent/Clearinghouse page.

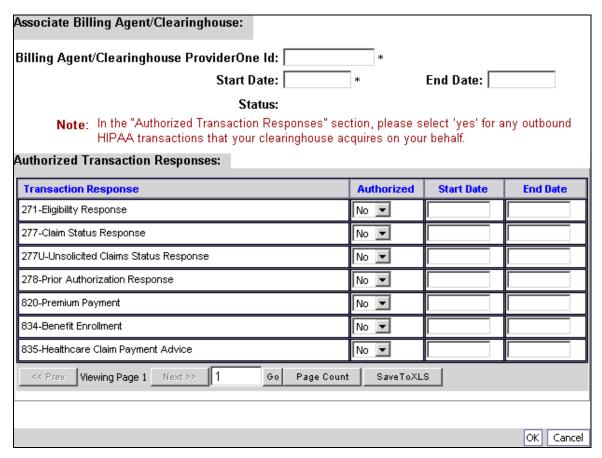

Figure 38 - Associate Billing Agent/Clearinghouse

#### About the Associate Billing Agent/Clearinghouse Page

A Transaction Response type can be assigned to only one Submitter.

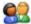

After entering a Billing Agent/Clearinghouse ProviderOne Id, change the Authorized column to Yes for each transaction you wish to assign to the Submitter. Enter a Start Date and an End Date. When you are finished, click the OK button to save.

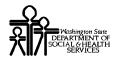

### Modifying an EDI Billing Agent/Clearinghouse Submitter Record

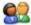

From the EDI Billing Agent/Clearinghouse/Submitter List, click the hyperlink in the ProviderOne ID column.

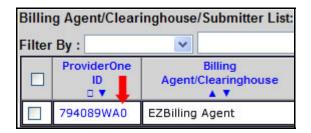

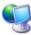

ProviderOne displays the Manage Billing Agent/Clearinghouse page.

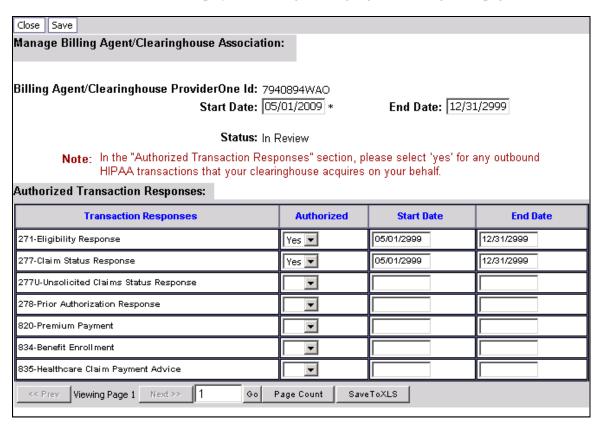

Figure 39 - Manage Billing Agent/Clearinghouse Association

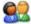

After making your changes, click the Save button to save and the Close button to exit the screen.

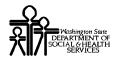

### View/Update EDI Contact Information

#### **Accessing the EDI Contact List**

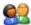

From the Business Process Wizard, click the EDI Contact Information link.

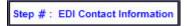

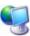

ProviderOne displays the EDI Contact Information List.

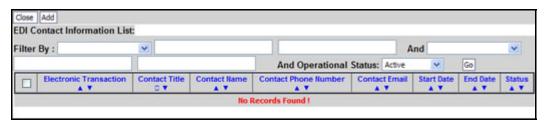

**Figure 40 - EDI Contact Information List** 

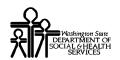

#### **Add an EDI Contact**

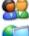

To add a new record, click the Add button.

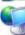

ProviderOne displays the Add EDI Contact Information page.

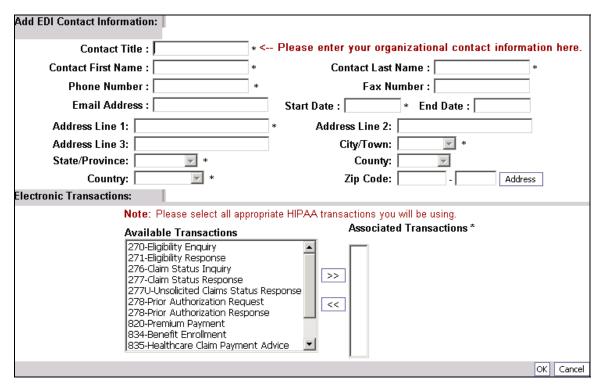

Figure 41 - Add EDI Contact Information

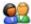

After creating the Contact and assigning transactions, click the OK button to save.

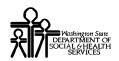

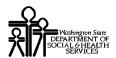

#### **Modifying an EDI Contact**

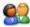

From the EDI Contact Information List, click the hyperlink in the Contact Name column.

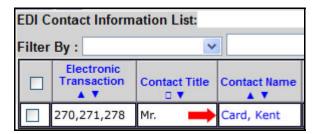

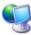

ProviderOne displays the Manage EDI Contact Information page.

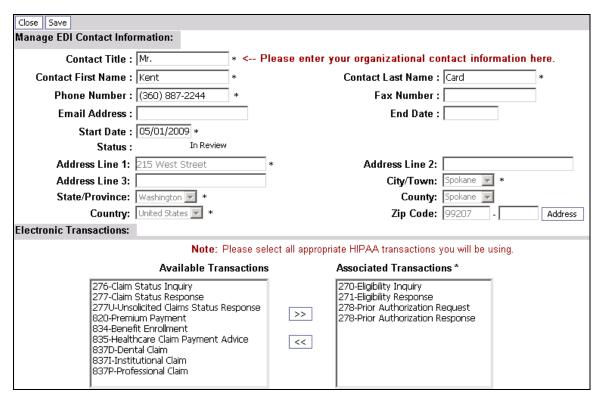

Figure 42 - Manage EDI Contact Information

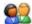

After making your changes, click the OK button to save, or the Cancel button to close the window without saving.

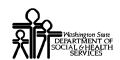

## View/Update Servicing Provider Information

A Servicing Provider relationship may only be established between a Group Provider and a Servicing Provider when both have NPIs.

#### **Accessing the Servicing Providers List**

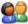

From the Business Process Wizard, click the Servicing Provider Information link.

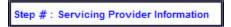

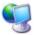

ProviderOne displays the Servicing Providers List.

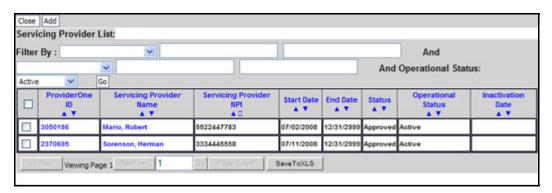

Figure 43 - Servicing Provider List

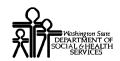

#### **Adding a Servicing Provider Association**

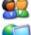

To add a new record, click the Add button.

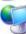

ProviderOne displays the Add Servicing Provider page.

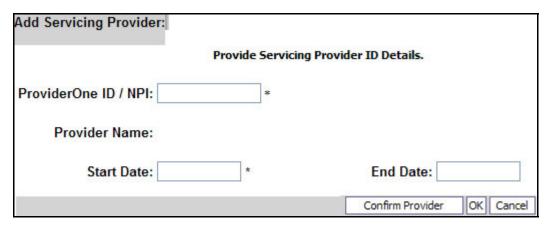

Figure 44 - Add Servicing Provider

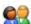

Enter the ProviderOne Id/NPI information and click the Confirm Provider button. After ProviderOne confirms the Provider, click the OK button.

#### **Modifying a Servicing Provider Association**

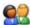

From the Servicing Providers List, click the link in the ProviderOne ID column.

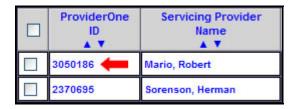

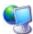

ProviderOne displays the Manage Servicing Provider page.

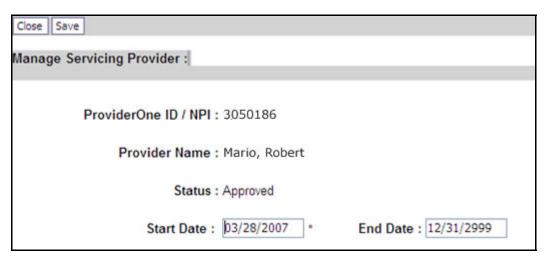

Figure 45 - Manage Servicing Provider

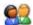

After making your changes, click the Save button, or the Close button to close the window without saving.

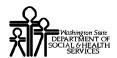

## **Modifying Servicing Provider Information**

This section applies to Servicing Only Individual and Tribal Health Service Providers.

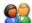

From the Servicing Providers List, click the link in the Servicing Provider Name column.

| ProviderOne<br>ID<br>▲ ▼ | Servicing Provider Name |
|--------------------------|-------------------------|
| 3050186                  | Mario, Robert 🛑         |
| 2370695                  | Sorenson, Herman        |

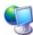

ProviderOne displays the View/Update Business Process Wizard for the Servicing Provider. See "Managing Servicing Provider Information" for details.

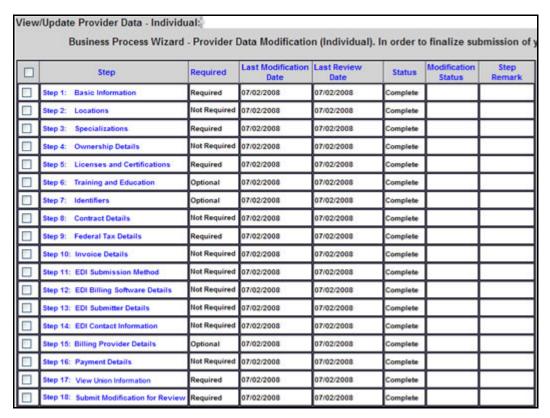

Figure 46 - View/Update Business Process Wizard - Servicing Provider

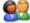

After completing the modifications, click the Close button to return to the Servicing Provider List.

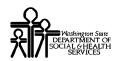

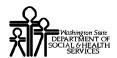

## View/Update Billing Provider Details

## **Accessing the Billing Provider List**

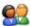

From the Business Process Wizard, click the Billing Provider Details link.

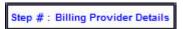

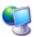

ProviderOne displays Billing Provider List.

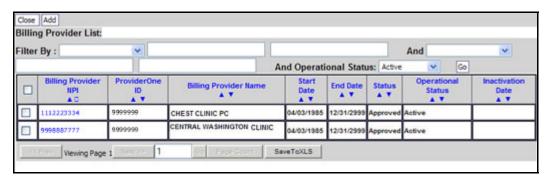

Figure 47 - Billing Provider List

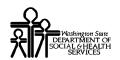

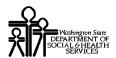

## Adding a Billing Provider

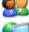

To add a new record, click the Add button.

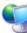

ProviderOne displays the Add Billing Provider form.

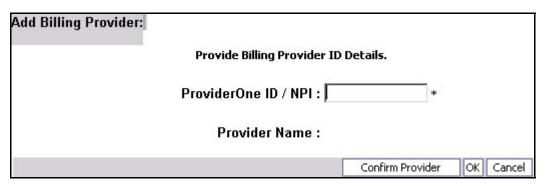

Figure 48 - Add Billing Provider

#### **About the Payment Details Form**

■ You must know the ProviderOne Id, or NPI of the Billing Provider.

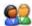

Enter the ProviderOne ID, or NPI number of the Billing Provider and click the Confirm Provider button.

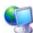

If ProviderOne confirms the Billing Provider and displays the Provider Name. If a valid Provider is not found, ProviderOne displays an error message.

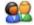

Click the OK button to save the information and close the window, or Cancel to close the window without saving.

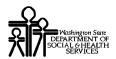

## Modifying a Billing Provider Record

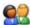

From the Billing Provider List, click the link in the Billing Provider NPI column.

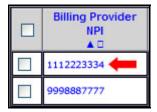

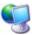

ProviderOne displays the Manage Billing Provider form.

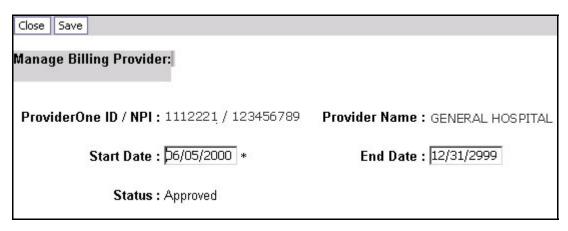

Figure 49 - Manage Billing Provider

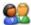

After making your changes, click the Save button to save, or the Close button to close the window without saving.

## View/Update Payment Details

## **Accessing the Payment Details List**

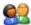

From the Business Process Wizard, click the Payment Details link.

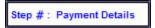

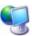

ProviderOne displays the Payment Details list.

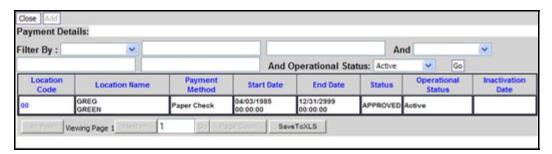

Figure 50 - Payment Details

### **About the Payment Details List**

Only one payment method is allowed per location.

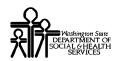

## Viewing and Editing a Payment Method

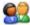

To view and/or edit a Payment Method, click the hyperlink in the Location Code column.

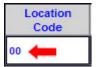

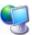

ProviderOne displays the Payment Details form.

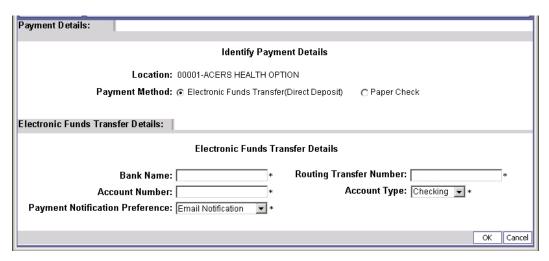

Figure 51 - Payment Details

#### **About the Payment Details Form**

- This page allows the payment method to be edited for the location listed.
- The Electronic Funds Transfer Details section will only be viewable if the Payment Method is set to Electronic Funds Transfer.
- When changing from EFT to Paper all information pertaining to the EFT for this location will be lost.

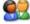

After making your changes, click the OK button to save, or the Cancel button to close the window without saving.

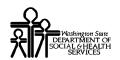

## View/Update Tribal Health Details

## **Accessing the Tribal Health Services Details Page**

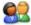

From the Business Process Wizard, click the Tribal Health Details link.

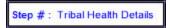

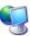

ProviderOne displays the Tribal Health Services Details page.

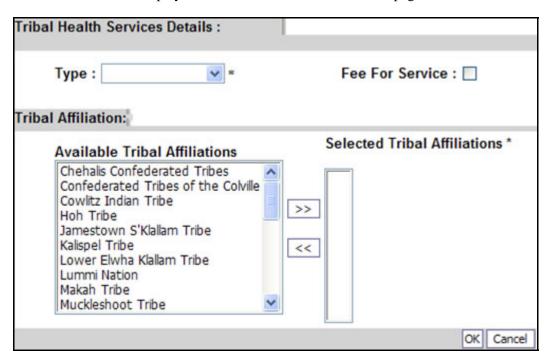

Figure 52 - Tribal Health Services Details

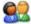

After completing the form, click the OK button to save.

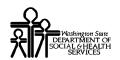

## **Submit Modification for Review**

## Accessing the Final Submission Page

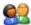

From the Business Process Wizard, click the Submit Modification for Review link

Step #: Submit Modification for Review

Submit Provider Modification

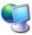

Close

ProviderOne displays the Final Submission page.

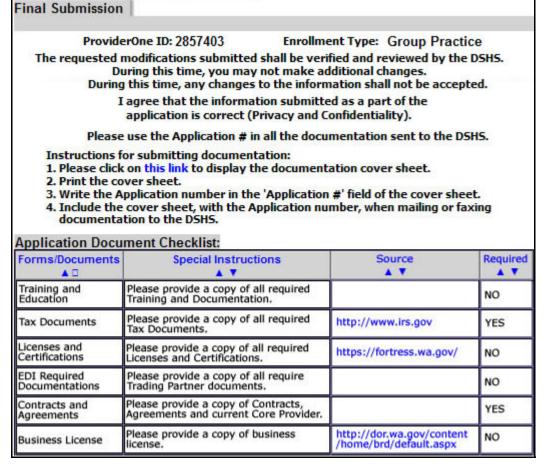

Figure 53 - Final Submission

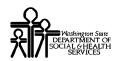

### **Obtaining Documentation Source Documents**

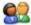

To download source documents, click the hyperlink in the Source column.

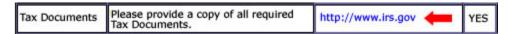

## **Printing the Documentation Cover Sheet**

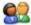

Click the this link hyperlink to display the documentation cover sheet.

Instructions for submitting documentation:

1. Please click on this link to display the documentation cover sheet.

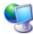

ProviderOne displays a PDF version of the cover sheet.

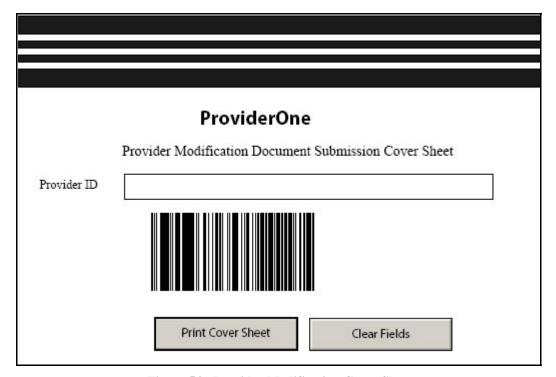

**Figure 54 - Provider Modification Cover Sheet** 

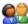

Enter the Provider ID and print the cover sheet. Include this cover sheet with the documentation listed in the Application Document Checklist.

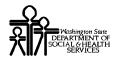

#### Re-printing the Documentation Cover Sheet

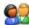

From the Business Process Wizard, click the Submit Modification for Review link.

Step #: Submit Modification for Review

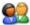

Click the this link hyperlink to display the documentation cover sheet. Follow the steps on the previous page.

Instructions for submitting documentation:

1. Please click on this link to display the documentation cover sheet.

## **Submitting the Provider Modifications to DSHS**

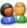

From the Final Submission page, click the Submit Provider Modification button.

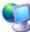

ProviderOne displays the following Internet Explorer message.

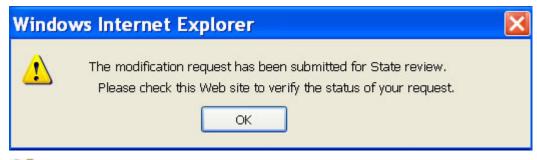

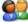

Click OK to close the message and then click the Close button.

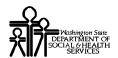

## **Undoing Provider Information Updates**

The Undo Update option is only available prior to clicking the Submit Modification button.

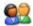

To Undo a modification, check the Step and click the Undo Update button.

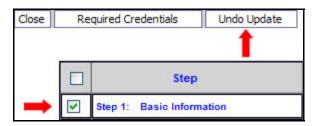

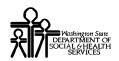

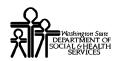

# **Table of Figures**

| Figure 1 - View/Update Business Process Wizard             | 7  |
|------------------------------------------------------------|----|
| Figure 2 - Provider Details                                |    |
| Figure 3 - Provider Locations                              |    |
| Figure 4 - Add Provider Location                           | 13 |
| Figure 5 - Location Details                                | 15 |
| Figure 6 – Add Provider Location Address                   | 17 |
| Figure 7 - Manage Provider Location Address                | 18 |
| Figure 8 - Specialty/Subspecialty List                     | 19 |
| Figure 9 - Add Specialty/Subspecialty                      | 21 |
| Figure 10 - Manage Specialty/Subspecialty                  | 22 |
| Figure 11 - Required Credentials For Specialization        | 23 |
| Figure 12 - License/Certification List                     |    |
| Figure 13 - Add License/Certification                      | 27 |
| Figure 14 - Manage License/Certification                   | 28 |
| Figure 15 - Training/Education List                        | 29 |
| Figure 16 - Add Training/Education                         | 31 |
| Figure 17 - Manage Training/Education                      | 32 |
| Figure 18 - Provider Identifiers List                      | 33 |
| Figure 19 - Add New Identifier                             | 35 |
| Figure 20 - Manage Identifier                              | 36 |
| Figure 21 - Contracts List                                 | 37 |
| Figure 22 - Add Contract                                   | 39 |
| Figure 23 - Manage Contract                                | 40 |
| Figure 24 - Federal Tax Details Page                       | 41 |
| Figure 25 - Form W-9                                       | 43 |
| Figure 26 - Form W-5                                       | 44 |
| Figure 27 - Form W-4                                       | 45 |
| Figure 28 - Invoice Preferences List                       | 47 |
| Figure 29 - Add Invoice Preferences                        | 49 |
| Figure 30 - Update Invoice Preferences                     | 50 |
| Figure 31 - EDI Submission Method                          | 51 |
| Figure 32 - EDI Submission Details                         | 52 |
| Figure 33 - EDI Submission Details                         | 53 |
| Figure 34 - EDI Billing Software Information               | 55 |
| Figure 35 - Add EDI Billing Software Information           | 57 |
| Figure 36 - Manage EDI Billing Software Information        | 58 |
| Figure 37 - Billing Agent/Clearinghouse/Submitter List     | 59 |
| Figure 38 - Associate Billing Agent/Clearinghouse          |    |
| Figure 39 - Manage Billing Agent/Clearinghouse Association | 62 |
| Figure 40 - EDI Contact Information List                   |    |
| Figure 41 - Add EDI Contact Information                    | 65 |
|                                                            |    |

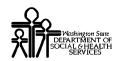

| Figure 42 - Manage EDI Contact Information                           | 67 |
|----------------------------------------------------------------------|----|
| Figure 43 - Servicing Provider List                                  |    |
| Figure 44 - Add Servicing Provider                                   |    |
| Figure 45 - Manage Servicing Provider                                |    |
| Figure 46 - View/Update Business Process Wizard - Servicing Provider |    |
| Figure 47 - Billing Provider List                                    | 75 |
| Figure 48 - Add Billing Provider                                     | 77 |
| Figure 49 - Manage Billing Provider                                  |    |
| Figure 50 - Payment Details                                          |    |
| Figure 51 - Payment Details                                          |    |
| Figure 52 - Tribal Health Services Details                           |    |
| Figure 53 - Final Submission                                         |    |
| Figure 54 - Provider Modification Cover Sheet                        |    |